## Connecting to MU-Secure on a Samsung Galaxy S3 (Android 4.1.1 - Jellybean)

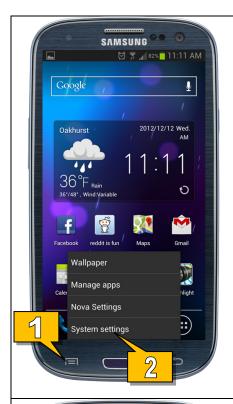

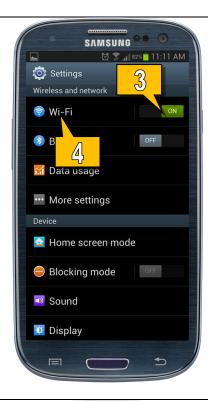

- 1. While on your **Home Screen**, tap on the **Menu button**.
- 2. Select **System settings** from the popup menu that appears.
- 3. Make sure your **Wi-Fi toggle** is set to **ON**.
- 4. Tap on Wi-Fi.

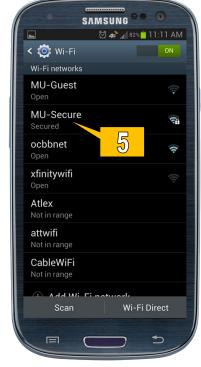

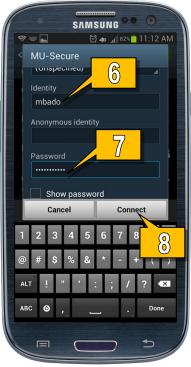

Under Wi-Fi networks, tap on MU-Secure.

On the **MU-Secure** connection settings screen leave all the settings as they are except...

- Type your Monmouth University username (leave out the hawkdom2 or monmouth0 domain name) into the Identity field.
- Type your Monmouth University password into the Password field.
- 8. Tap Connect.

## Standard Technology Onboarding Protocol

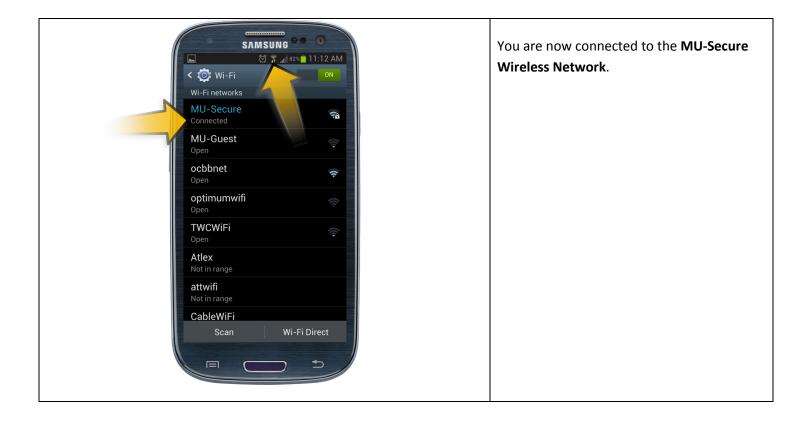